**SLO - NAVODILO ZA NAMESTITEV IN UPORABO Št. izd. : 777256 www.conrad.si** 

 $\sim$ 

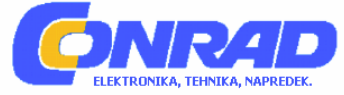

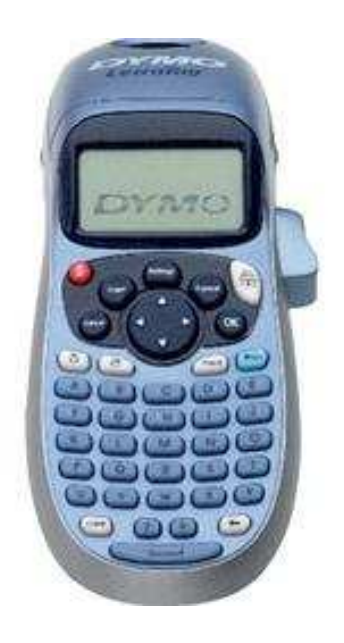

# **TISKALNIK NA.EPK LETRATAG LT-100H**

**Št. izdelka: 777256** 

# **KAZALO**

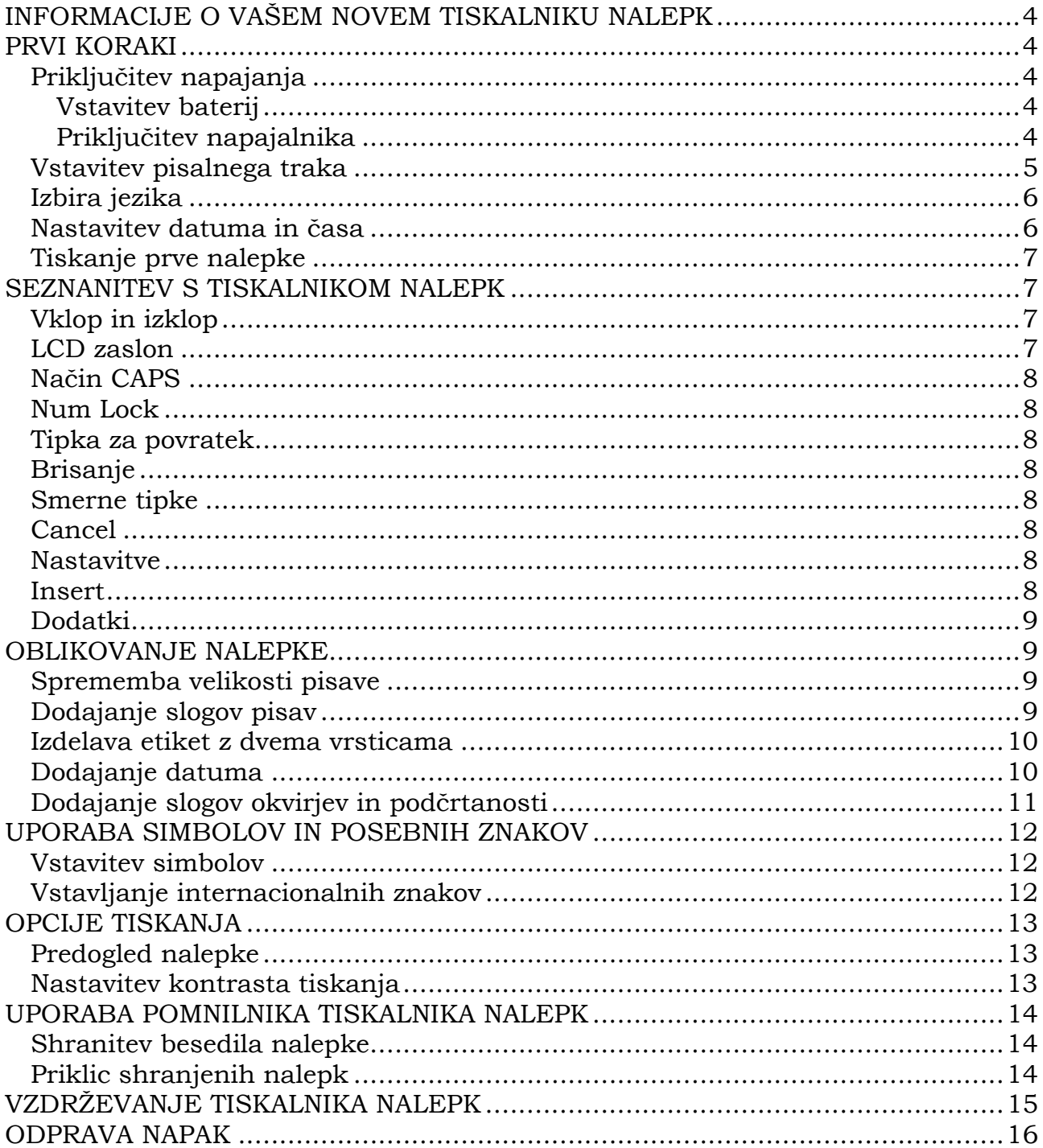

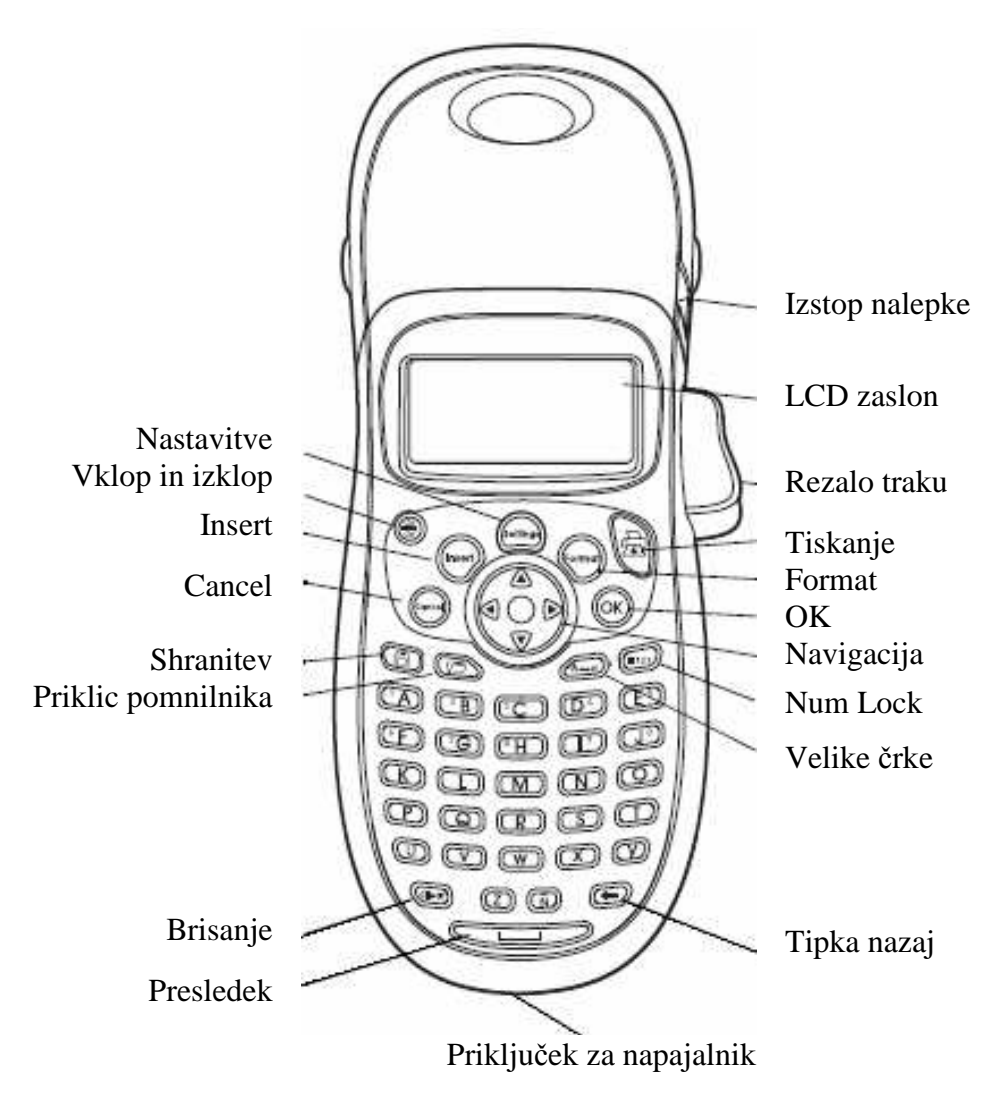

Slika 1 Letratag tiskalnik nalepk

# **INFORMACIJE O VAŠEM NOVEM TISKALNIKU NALEPK**

Z vašim novim tiskalnikom nalepk Dymo LetraTag lahko naredite veliko kvalitetnih samolepilnih nalepk. Nalepke lahko natisnete v različnih velikostih in formatih. Tiskalnik nalepk Dymo LetraTag uporablja 12 mm pisalni trak. Ti trakovi so na voljo v veliko barvah.

Na spletni strani www.dymo.com najdete informacije o trakovih in opremi za tiskalnik za nalepke.

# **PRVI KORAKI**

Za tiskanje vaše prve nalepke sledite navodilom v tem poglavju.

### **Priključitev napajanja**

Napravo lahko obratujete z normalnimi baterijami ali napajalnikom. Za varčevanje s tokom se tiskalnik nalepk samodejno izklopi, če le-tega 2 minuti ne boste uporabljali.

### **Vstavitev baterij**

Tiskalnik nalepk potrebuje štiri alkalne baterije.

Vstavitev baterij:

1. Odstranite pokrov predala za baterije. Glejte Figure 1.

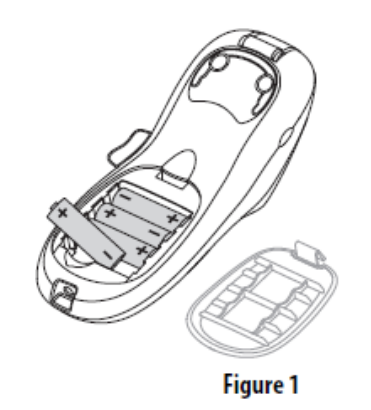

- 2. Baterije vstavite ustrezno z označitvijo polarnosti (+ in -).
- 3. Zaprite pokrov predala za baterije.

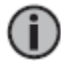

Pri daljši ne uporabi tiskalnika nalepk odstranite baterije iz le-tega.

#### **Priključitev napajalnika**

- 1. Napajalnik vtaknite v priključek na zgornji strani tiskalnika nalepk.
- 2. Drug konec napajalnika povežite z vtičnico.

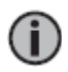

Pred odstranitvijo napajalnika z glavnega vira toka morate napravo ugasniti. V nasprotnem primeru se bodo vaše zadnje nastavitve izbrisale.

### **Vstavitev pisalnega traka**

Tiskalnik nalepk je dobavljen z enim pisalnim trakom. Na spletni strani www.dymo.com najdete informacije za nakup dodatnih trakov.

Vstavitev pisalnega traka:

1. Pritisnite na pokrov traka, da odprete predal za nalepke. Glejte Figure 2.

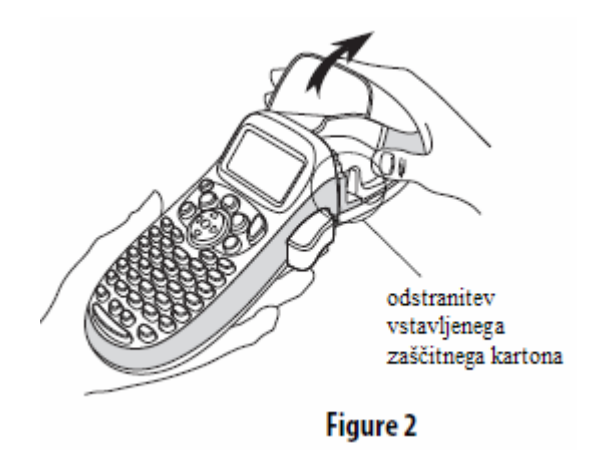

Pri prvi uporabi tiskalnika nalepk, morate odstraniti vstavljen zaščitni karton med tiskalno  $(i)$ glavo in valjčkom. Glejte Figure 3.

2. Trak vstavite tako, da se nalepka nahaja med tiskalno glavo in valjčkom. Glejte Figure 3.

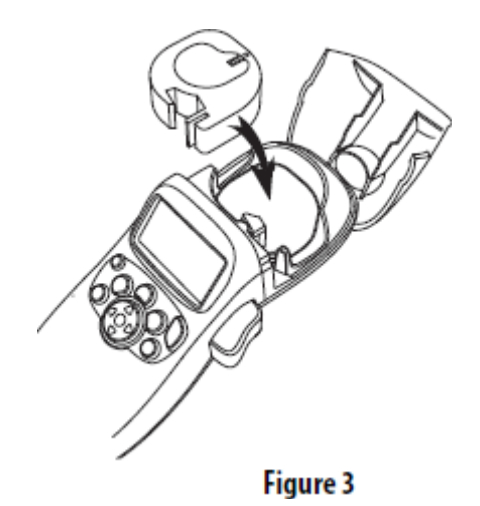

- 3. Trdno pritisnite dokler trak (kaseta) ne zaskoči.
- 4. Zaprite pokrov predala za trak in za vklop pritisnite na  $\circled{3}$ .

# **Izbira jezika**

Po prvem vklopu naprave boste pozvani za izbiro želenega jezika. Standardno je nastavljen angleški jezik. Izbran jezik določi, katera skupina znakov in kateri format datuma je na voljo.

Izbira jezika:

- 1. Pritisnite na  $\overline{\mathbb{R}^n}$ . S tipkami s puščico gor in dol izberite **Sprache** in pritisnite  $\overline{\mathbb{R}^n}$ .
- 2. S tipkami s puščico gor in dol izberite želen jezik in pritisnite  $\circledast$ .

#### **Nastavitev datuma in časa**

V tiskalniku nalepk morate nastaviti trenuten datum in čas, da bo pri vstavljanju na etiketi uporabljen pravi datum.

Tovarniško nastavljen format datuma in časa se usmeri na za tiskalnik nalepk določen jezik. Za angleški jezik bo uporabljen format datuma MMM TT, JJ in 12 urni format. Vsi drugi jeziki uporabljajo format TT MMM JJ in 24 urni format.

Nastavitev datuma in časa:

- 1. Pritisnite na **the set of the 11**
- 2. S tipkami s puščico gor in dol izberite **Datum** in pritisnite <sup>K</sup>. Nastavljen datum bo prikazan.

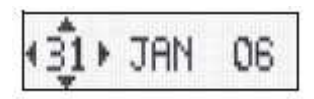

- 3. Smernik premikajte z desno in levo tipko s puščico preko posameznih nastavitev (mesec, dan in leto) in s tipko s puščico gor in dol spremenite vsakokratno vrednost.
- 4. Ko ste končali, pritisnite na  $\circledR$ . Prikazan bo tovarniško nastavljen čas.

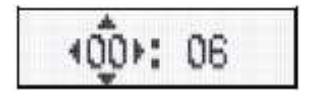

- 5. Smernik premikajte z desno in levo tipko s puščico preko posameznih nastavitev (ure in minute) in s tipko s puščico gor in dol spremenite vsakokratno vrednost.
- 6. Ko ste končali, pritisnite na  $\circledR$ .

# **Tiskanje prve nalepke**

Sedaj lahko natisnete vašo prvo nalepko.

#### **Tiskanje nalepke:**

- 1. Vnesite besedilo za nalepko.
- 2. Pritisnite  $\overline{\mathbb{R}}$ .
- 3. Pritisnite na tipko za rezanje traku, da odrežete nalepko.

Končano! Natisnili ste prvo nalepko. V sledečem so razložene opcije za izdelavo nalepk.

### **SEZNANITEV S TISKALNIKOM NALEPK**

Seznanite se s tipkami in funkcijami tiskalnika nalepk. Glejte sliko 1 na prvi strani. V sledečem bo vsaka funkcija podrobneje opisana.

#### **Vklop in izklop**

S tipko napravo vklopite in izklopite. Ko naprave ne boste uporabljali dve minuti, se bo samodejno izklopila. Nazadnje narejena nalepka bo shranjena in prikazana, ko bo naprava ponovno

vklopljena. Prej izbrane nastavitve za stil formata bodo prav tako shranjene. S tipko  $\overline{\mathbb{G}}$  lahko poleg tega prekinete tiskanje in se vrnete nazaj v način obdelave.

### **LCD zaslon**

Na nalepko lahko vnesete do 100 znakov in presledkov. Vendar pa bo na zaslonu prikazan samo majhen del znakov.

Z ekskluzivnim grafičnim zaslonom naprave bo vsako oblikovanje takoj vidno. Na Figure 4 je razpoznavna ležeča pisava in zaobljen okvir v besedilu.

Poleg tega se na zgornjem robu zaslona pojavijo funkcijski prikazi, da vidite, ko je funkcija izbrana. Glejte Figure 4.

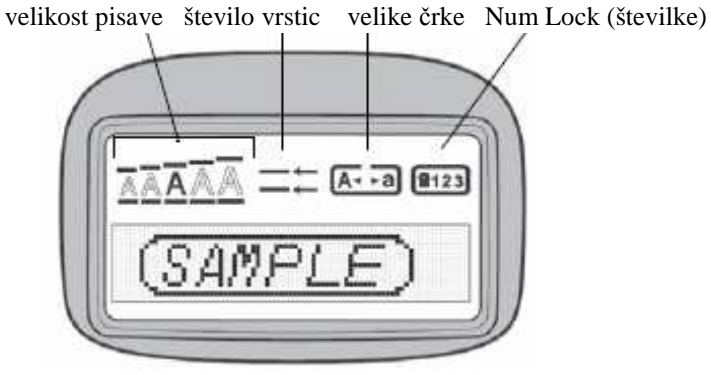

**Figure 4** 

## **Način CAPS**

S tipko boste vklopili in izklopili velike črke. Pri vklopljenem načinu CAPS bo na zaslonu prikazano CAPS in vse vnesene črke se pojavijo kot velike črke. Pri izklopljenem načinu CAPS bodo vse vnesene črke prikazane kot majhne črke.

### **Num Lock**

Tipka  $\overline{(*)}$  omogoča dostop do številk na tipkah A do J. Pri aktiviranem načinu Num-Lock je na zaslonu prikazano Num-Lock in pri pritisku na ustrezne črkovne tipke se pojavijo številke od 1 do 0. Ta način je standardno izklopljen.

#### **Tipka za povratek**

S pritiskom na tipko  $\odot$  boste izbrisali znak levo od smernika.

#### **Brisanje**

S pritiskom na tipko **b**o izbrisano celotno besedilo nalepke in oblikovanje.

#### **Smerne tipke**

Vašo nalepko lahko preverite in obdelate z levo in desno smerno tipko s puščico. S tipko gor in dol s puščico lahko brskate med opcijami menija in nato odločitev potrdite s pritiskom na  $\overline{X}$ 

### **Cancel**

S pritiskom na tipko **lahko zapustite meni brez**, da bi morali izbrati ali prekinili postopek.

#### **Nastavitve**

Tipka odpre pod menije za velikost pisave, stil pisave in okvir. Te funkcije oblikovanja so opisane proti koncu teh navodil.

#### **Insert**

S tipko (rser) lahko na vašo nalepko vstavite simbole, drugo vrstico ali datum.

### **Dodatki**

Tipka odpre pod menije za predogled, datum in nastavitev kontrasta tiskanja. Te funkcije so opisane proti koncu teh navodil.

### **OBLIKOVANJE NALEPKE**

Za oblikovanje vaše nalepke imate na voljo več opcij.

#### **Sprememba velikosti pisave**

Za vaše nalepke imate na razpolago 5 velikosti pisave: zelo majhna, majhna, srednja, velika in zelo velika.

Izbrana velikost pisave bo uporabljena za vse znake na nalepki.

Nastavitev velikosti pisave:

- 1. Pritisnite na tipko (
- 2. S tipko s puščico gor in dol izberite **Schriftgrad** (velikost pisave) in pritisnite na  $\overline{O(K)}$ .
- 3. S tipko s puščico gor in dol izberite želeno velikost pisave in pritisnite na  $\overline{O(K)}$ .

### **Dodajanje slogov pisav**

Izbirate lahko med 6 različnimi slogi pisave:

| AaBb | normalno |
|------|----------|
| AaBb | krepko   |
| AaBb | ležeče   |
|      | obrisano |
| AaRh | senčeno  |
| ⊲രമാ | navpično |
|      |          |

 **Figure 5** 

Izbran slog pisave bo uporabljen na vseh znakih. Stile pisave lahko uporabite za alfanumerične znake in nekatere simbole.

Nastavitev sloga pisave:

- 1. Pritisnite na tipko (
- 2. S tipko s puščico gor in dol izberite **Schriftstil** (slog pisave) in pritisnite na  $\circ$ .
- 3. S tipko s puščico gor in dol izberite želen slog pisave in pritisnite na  $(X)$ .

#### **Izdelava etiket z dvema vrsticama**

Na nalepko lahko natisnete največ dve vrstici.

Izdelava etikete z dvema vrsticama:

- 1. Vnesite besedilo za prvo vrstico in pritisnite na tipko
- 2. S tipkami s puščico izberite **Zweite Zeile** (druga vrstica) in pritisnite na **K**. Znak za več vrstic bo vstavljen na koncu prve vrstice, vendar pa ne bo natisnjen na nalepko.
- 3. Vnesite besedilo za drugo vrstico.

### **Dodajanje datuma**

Na vašo nalepko lahko dodate datum. Odvisno od verzije tiskalnika nalepk bo uporabljen format MMM TT, JJ (ZDA) ali TT MMM JJ (Evropa).

Dodajanje datuma:

- 1. Pritisnite na tipko  $\mathbb$
- 2. Izberite **Datum** in pritisnite na OK.

## **Dodajanje slogov okvirjev in podčrtanosti**

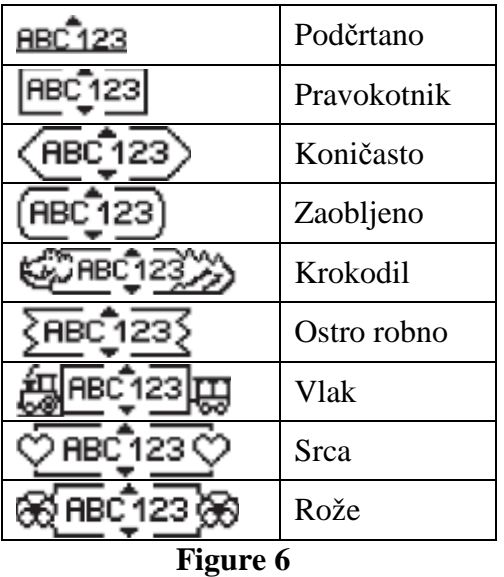

Poleg tega lahko vaše besedilo poudarite s slogom okvirja ali podčrtanosti.

**Na nalepko lahko dodate ali podčrtan slog ali okvir, vendar pa ne oboje skupaj. Dodajanje podčrtanosti ali okvirja:** 

- 1. Pritisnite na tipko
- 2. Izberite **Rahmen** (okvir) in pritisnite na  $\widehat{OK}$ .
- 3. Izberite podčrtano ali slog okvirja in pritisnite  $\circ$ K).

Pri nalepkah z dvema vrsticama bosta obe vrstici podčrtani. V načinu sloga okvirja bodo vse vrstice vključene v en slog okvirja.

### **UPORABA SIMBOLOV IN POSEBNIH ZNAKOV**

Vašim nalepkam lahko dodate simbole in druge posebne znake.

#### **Vstavitev simbolov**

Tiskalnik nalepk podpira simbole, ki so prikazani spodaj.

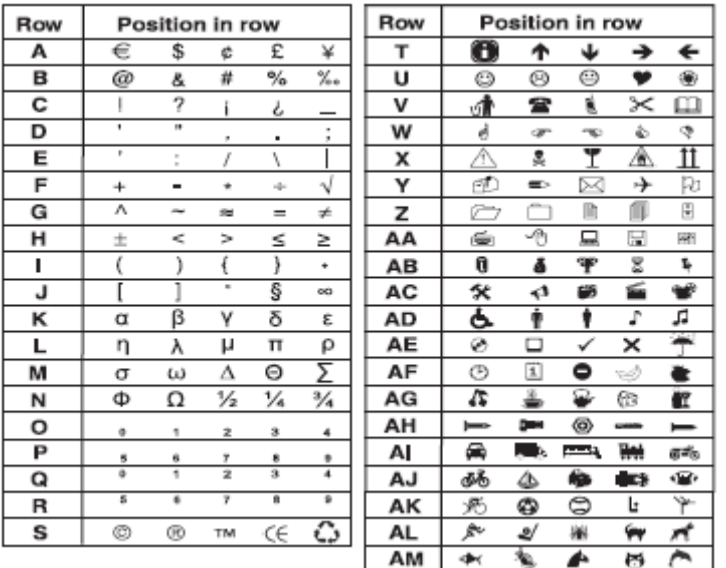

#### **Vstavitev simbola:**

- 1. Pritisnite na **(Strange)**, izberite **Symbole** (simboli) in pritisnite na **(K)**. Na zaslonu se pojavi prva vrstica v tabeli prikazanih simbolov.
- 2. S tipkami s puščico pojdite na želen simbol. Z levo in desno tipko s puščico se lahko premikate znotraj vrstice s simboli. S tipko gor in dol s puščico lahko brskate navpično med vrsticami s simboli.
- 3. Ko ste pri želenem simbolu pritisnite na  $\mathbb{R}$ , da vstavite simbol na nalepko.

#### **Vstavljanje internacionalnih znakov**

Tiskalnik za nalepke podpira z RACE tehnologijo razširjen komplet latinskih znakov. Kot pri tipkovnici mobilnega telefona lahko, ko držite tipko z črko pritisnjeno več kot 1 sekundo, brskate med variantami na tej tipki z črko. Za vstavljanje znaka morate tipko spustiti, ko se pojavi želen znak.

Če je npr. izbran francoski jezik in držite pritisnjeno tipko s črko a, bodo zaporedoma prikazane vse variante, torej, a à â æ, itd. Variante črk in njihovo zaporedje pri prikazu je odvisno od nastavljena jezika.

# **OPCIJE TISKANJA**

Vi lahko prikažete predogled vaše nalepke in prilagodite kontrast tiska.

#### **Predogled nalepke**

Pred tiskanjem lahko prikažete predogled besedila ali formata vaše nalepke. Dvovrstična nalepka se pojavi na predogledu kot enovrstična nalepka. Med obema vrsticama bo dodan znak preloma vrstice.

### **Prikaz predogleda nalepke:**

1. Pritisnite tipko (

2. Izberite **Vorschau** (predogled) in pritisnite na  $\circledcirc$ . Prikazana bo dolžina nalepke in besedilo nalepke teče po zaslonu.

#### **Nastavitev kontrasta tiskanja**

Za fino nastavitev kvalitete tiska vaše nalepke lahko nastavite kontrast tiska.

#### **Nastavitev kontrasta:**

- 1. Pritisnite tipko (somoo)
- 2. Izberite **Kontrast** (kontrast) in pritisnite na tipko .
- 3. S tipkami s puščico izberite nastavitev kontrasta in pritisnite na  $\circledast$ .

# **UPORABA POMNILNIKA TISKALNIKA NALEPK**

Tiskalnik za nalepke razpolaga z zmogljivo funkcijo pomnilnika, s katero lahko shranite besedilo do devet pogosto uporabljenih nalepk.

### **Shranitev besedila nalepke**

Shranite lahko do devet pogosto uporabljenih nalepk.

#### **Shranitev trenutnega besedila nalepke:**

- 1. Pritisnite na **. Prikazano bo prvo polje hranjenja**.
- 2. S tipkami s puščico brskajte med polji. Novo besedilo lahko shranite na vsakem pomnilniškem mestu.
- 3. Izberite pomnilniško mesto in pritisnite na  $\circledR$ .

Vaše besedilo nalepke bo shranjeno in bo preklopljeno nazaj k nalepki.

#### **Priklic shranjenih nalepk**

Shranjene nalepke lahko kasneje brez problema spet prikličete.

### **Ponovni priklic nalepk:**

- 1. Pritisnite na **. Prikazano bo prvo pomnilniško mesto za nalepko ali oblikovanje.**
- 2. S tipkami s puščico izberite nalepko, ki jo želite priklicati in pritisnite na  $\circledR$ .

Za brisanje pomnilniškega polja, najprej prikličite nalepko in nato pritisnite na .

# **VZDRŽEVANJE TISKALNIKA NALEPK**

Tiskalnik nalepk je bil narejen tako, da deluje dolgo in brez motenj in potrebuje samo zelo malo vzdrževanja.

Napravo občasno očistite, da lahko še naprej neoporečno deluje. Po menjavi traku vedno očistite rezalo etiket.

# **Čiščenje rezala:**

- 1. Od m stranite pisalni trak.
- 2. Konico kemičnega svinčnika ali svinčnika namestite na del v obliki črke L, kot je prikazano na Figure 7 in del pritisnite navzdol.

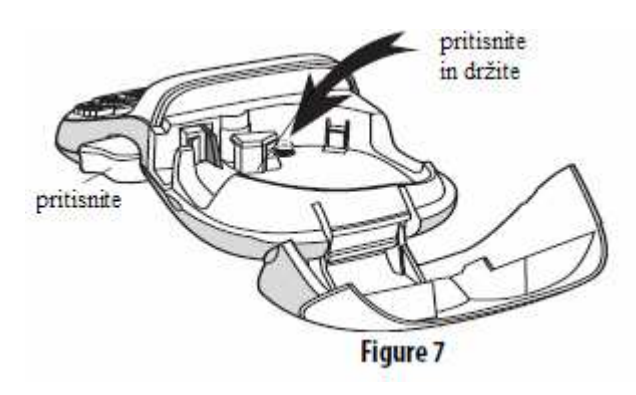

- 3. Medtem, ko držite pritisnjen del v obliki črke L, pritisnite na vzvod rezila in ga držite pritisnjenega, da vidite nož.
- 4. Obe strani moža očistite z vato in alkoholom.
- 5. Spustite vzvod za rezanje.

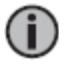

Čiščenje lahko izvedete tudi, ko je nož nameščen v poziciji naprej in se ne premika.

# **Čiščenje tiskalne glave:**

• Tiskalno glavo očistite z čistilnim svinčnikom, ki se nahaja v pokrovu predala za nalepke.

# **ODPRAVA NAPAK**

V primeru, da se pri tiskalniku nalepk pojavi problem, preverite sledeče možnosti.

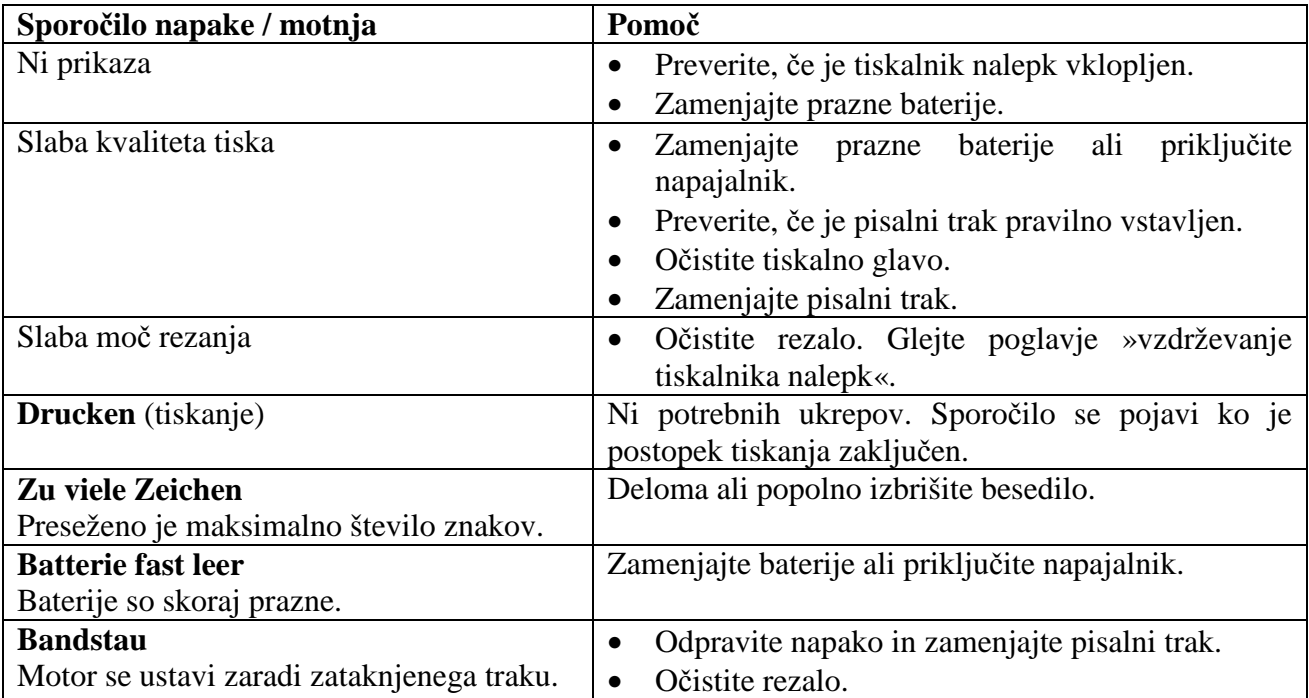

#### **GARANCIJSKI LIST**

Izdelek: Kat. št.:

#### **Garancijska Izjava:**

\_\_\_\_\_\_\_\_\_\_\_\_\_\_\_\_

**ONR4** 

Conrad Electronic d.o.o. k.d. Liublianska c. 66, 1290 Grosuplie Fax: 01/78 11 250, Tel: 01/78 11 248 www.conrad.si, info@conrad.si

Proizvajalec jamči za kakovost oziroma brezhibno delovanje v garancijskem roku, ki začne teči z izročitvijo blaga potrošniku. **Garancija velja na območju Republike Slovenije. Garancija za izdelek je 1 leto**. Izdelek, ki bo poslan v reklamacijo, vam bomo najkasneje v skupnem roku 45 dni vrnili popravljenega ali ga zamenjali z enakim novim in brezhibnim izdelkom. Okvare zaradi neupoštevanja priloženih navodil, nepravilne uporabe, malomarnega ravnanja z izdelkom in mehanske poškodbe so izvzete iz garancijskih pogojev. **Garancija ne izključuje pravic potrošnika, ki izhajajo iz odgovornosti prodajalca za napake na blagu**. Vzdrževanje, nadomestne dele in priklopne aparate proizvajalec zagotavlja še 3 leta po preteku garancije. Servisiranje izvaja proizvajalec sam na sedežu firme CONRAD ELECTRONIC SE, Klaus-Conrad-Strasse 1, Nemčija. Pokvarjen izdelek pošljete na naslov: Conrad Electronic d.o.o. k.d., Ljubljanska cesta 66, 1290 Grosuplje, skupaj z

izpolnjenim garancijskim listom.

Proda*ialec:* 

**Datum izročitve blaga in žig prodajalca:** 

**Garancija velja od dneva nakupa izdelka, kar kupec dokaže s priloženim, pravilno izpolnjenim garancijskim listom.**